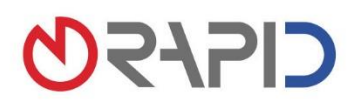

# Nutzeraktivierung für powerordoMOVE in wenigen Schritten

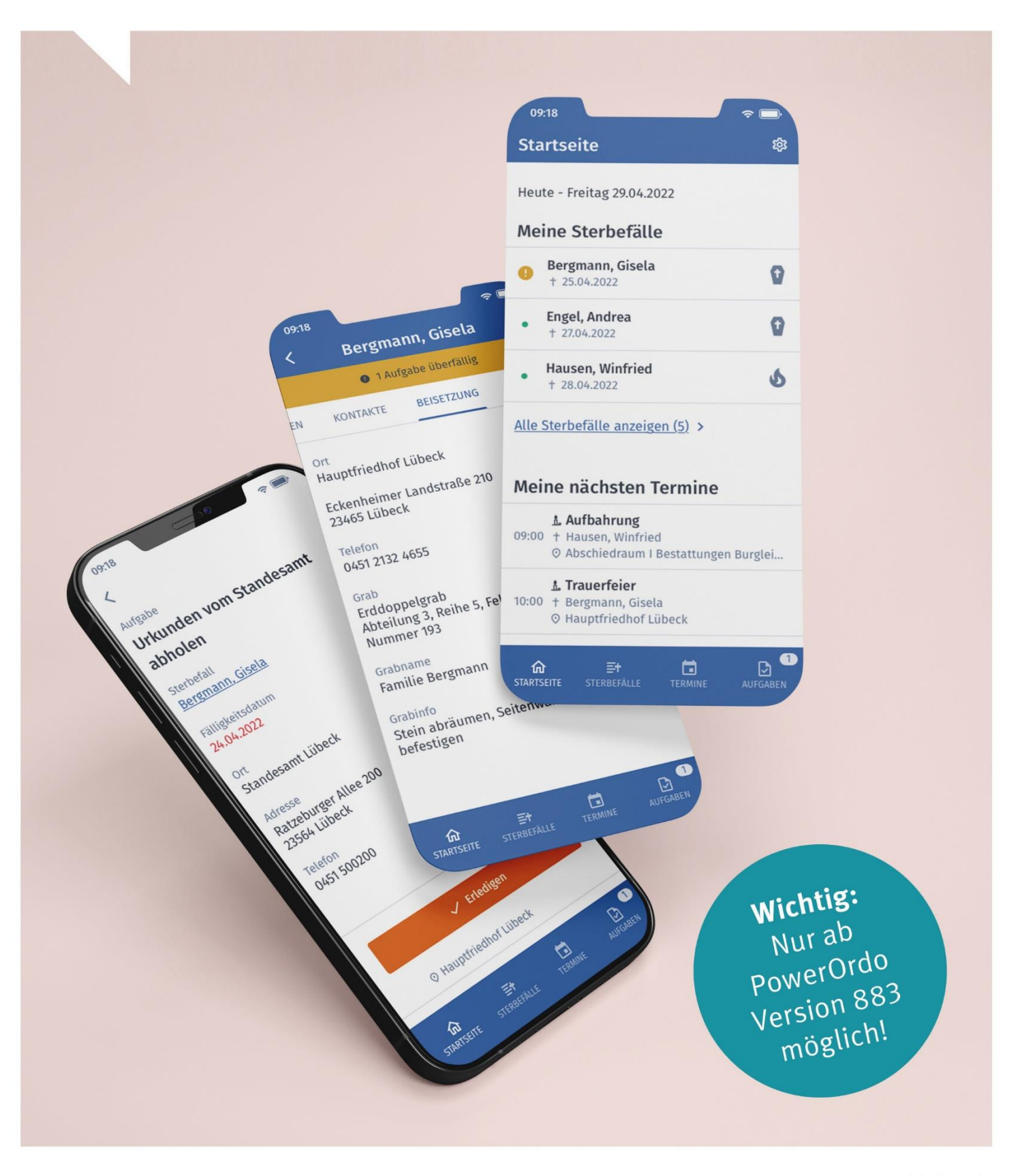

www.rapid-data.de

#### **powerordoMOVE**

Kurz an den Schreibtisch, dann Blumen holen, zur Kapelle, zwischendurch ein Kundengespräch ... Sie kennen das: Bestatterinnen und Bestatter sind jeden Tag in Bewegung. Die neue App powerordoMOVE bewegt sich mit und hält Termine, Aufgaben, Kontakte und die wichtigsten Infos rund um die Sterbefälle für alle in Ihrem Team bereit. Und zwar jederzeit und überall[. Weitere Infos zu powerordoMOVE.](https://www.rapid-data.de/powerordomove.html)

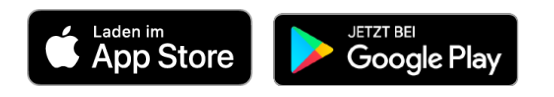

## Inhaltsverzeichnis

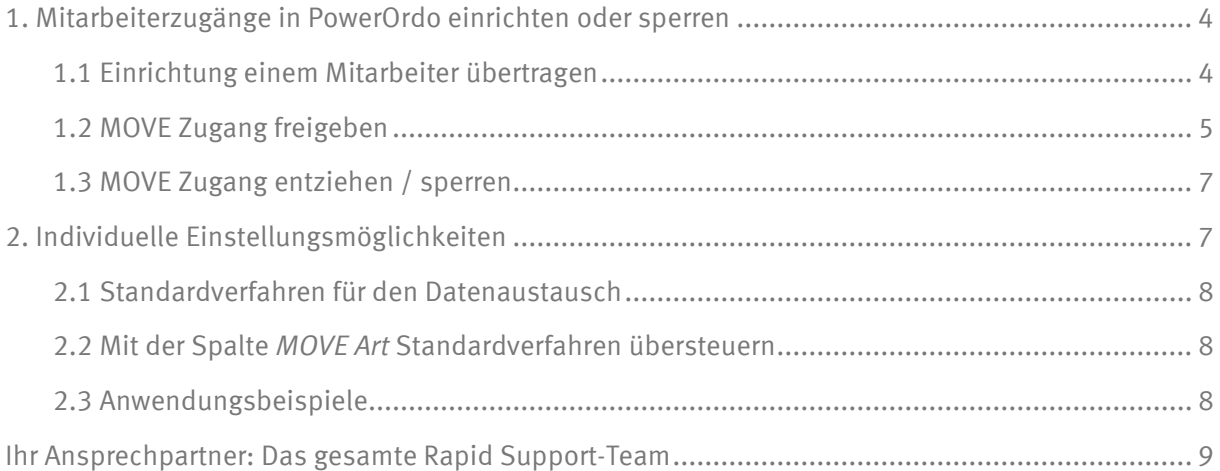

Stand 03 / 2024

**Wichtig:** powerordoMOVE funktioniert ab der PowerOrdo Version 883 – vor Inbetriebnahme empfehlen wir aber immer ein Update auf die jeweils aktuelle Version.

## <span id="page-3-0"></span>**1. Mitarbeiterzugänge in PowerOrdo einrichten oder sperren**

Als PowerOrdo Administrator können Sie die Nutzung der MOVE App selbst für Ihre Mitarbeiter freigeben – oder diese Aufgabe einem Mitarbeiter übertragen.

#### <span id="page-3-1"></span>**1.1 Einrichtung einem Mitarbeiter übertragen**

- Melden Sie sich mit Ihren bekannten Zugangsdaten als Administrator in PowerOrdo an
- Öffnen Sie über das Menü *Werkzeuge* die *Benutzerverwaltung*
- Wählen Sie den gewünschten Benutzer aus
- Gehen Sie auf das Register *Rechte/Einstellungen*, um Rechte freizugeben oder zu entziehen:

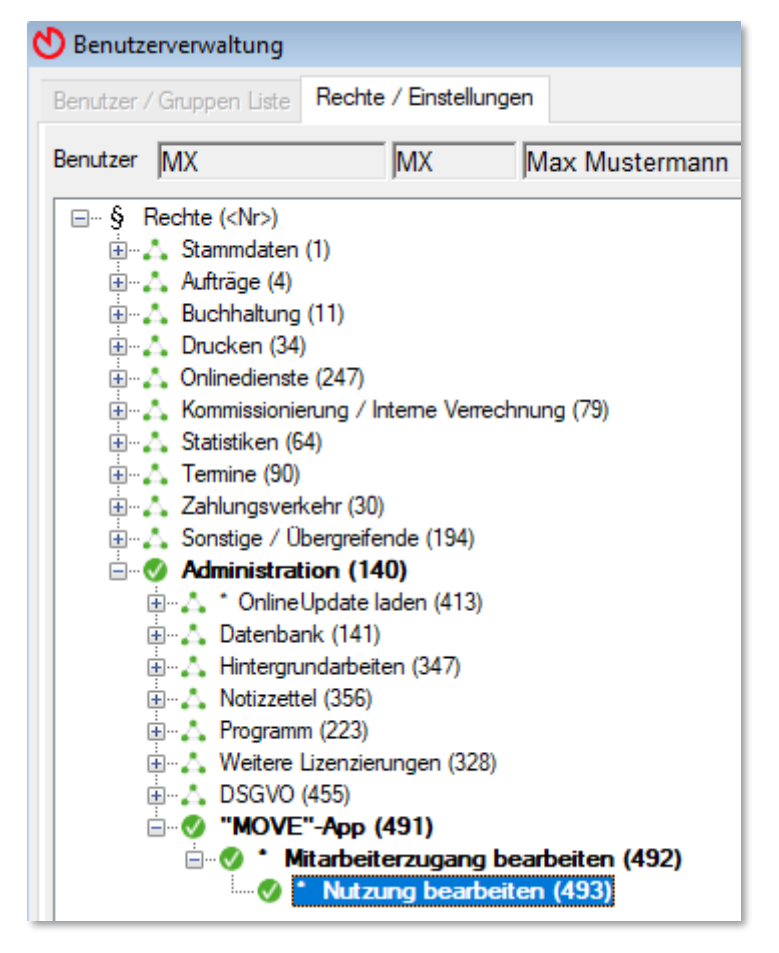

#### **Recht 492:**

Erlaubt dem Nutzer, in den Mitarbeiterstammdaten den Zugang zur MOVE App freizuschalten oder abzuschalten.

#### **Recht 493:**

Erlaubt dem Nutzer, die Hintergrundarbeit an- oder abzuschalten.

#### **VORSICHT:**

Das An- und wieder Abschalten der Hintergrundarbeit kann zu Dateninkonsistenz zwischen PowerOrdo und der MOVE App führen. Nur wenn die Hintergrundarbeit *MOVE Datenaustausch* läuft, können Daten zwischen PowerOrdo und der MOVE App übermittelt werden.

#### <span id="page-4-0"></span>**1.2 MOVE Zugang freigeben**

- Rufen Sie *Datei* | *Öffnen* | *Stammdaten* | *Mitarbeiter* auf
- Gehen Sie auf das Register *Liste* und klicken Sie auf die Schaltfläche *MOVE aktualisieren*

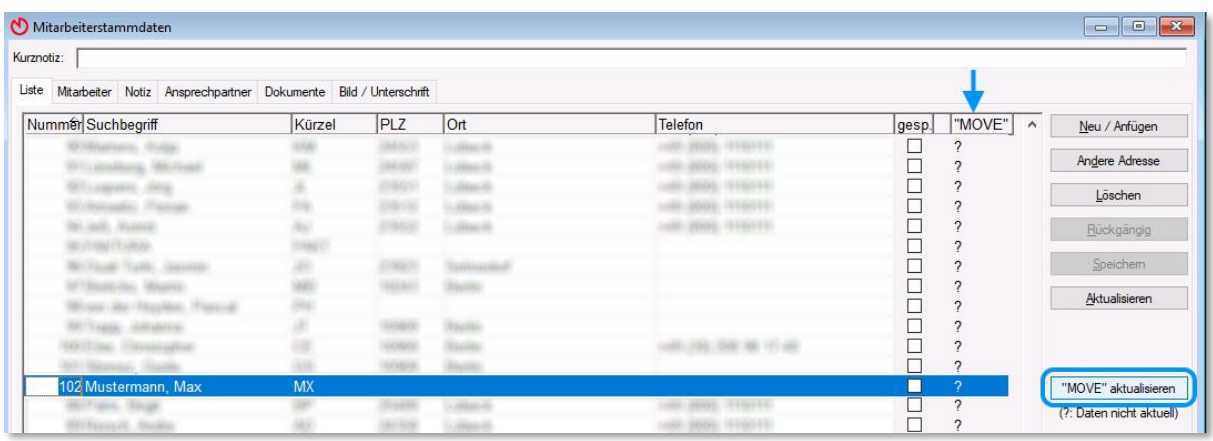

Sie sehen dann die aktuell für die MOVE App eingerichteten / freigegebenen Mitarbeiter – in der Spalte *MOVE* wird die Freigabe angezeigt

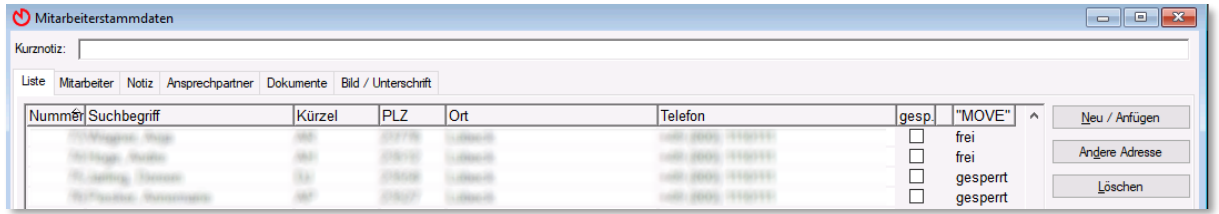

- Wählen Sie den gewünschten Mitarbeiter aus oder legen Sie über *Neu/Anfügen* einen neuen Außendienst-Mitarbeiter an
- Wechseln Sie auf das Register *Mitarbeiter*
- Richten Sie über die Schaltfläche *MOVE Freischaltung* den App-Zugang / die Freigabe ein

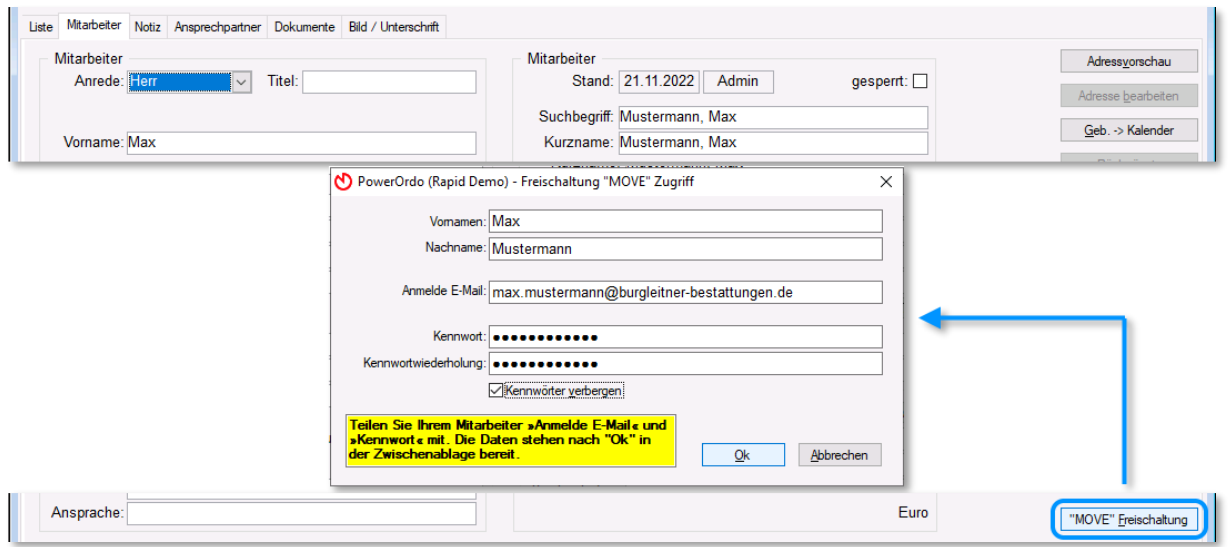

Die E-Mail-Adresse und das Kennwort werden bei der Anmeldung zur MOVE App benötigt, jeder Mitarbeiter benötigt deshalb eine individuelle, eindeutige E-Mail-Adresse.

- o *Anmelde E-Mail =* Anmeldename in der MOVE App PowerOrdo übernimmt die ggf. beim Mitarbeiter hinterlegte E-Mail-Adresse. Falls es sich dabei um eine Sammel-Adresse (wie z. B. info@) handelt, müssen Sie diese mit einer personenbezogenen Adresse überschreiben. Die *Anmelde-E-Mail* gilt auch für die *Passwort-vergessen-Funktion* in der App.
- o *Kennwort* = Kennwort für die Anmeldung in der MOVE App
- Klicken Sie auf *OK* Die Anmeldedaten werden in die Windows-Zwischenablage kopiert
- Fügen Sie die Daten über das Rechte-Maustaste-Menü oder STRG+V in eine E-Mail ein, um den Mitarbeiter über den eingerichteten Zugang zu informieren

**Wichtig:** Da die App im Internet agiert, wählen Sie bitte ein sehr sicheres Kennwort.

Berücksichtigen Sie folgende Regeln: Mindestlänge 8 Zeichen

Drei der folgenden vier Bedingungen müssen enthalten sein

- kleine Buchstaben
- große Buchstaben
- Ziffern (0-9)
- $-$  Sonderzeichen:  $\omega \# \$\% \^ \& ! + = [\frac{1}{\omega}$   $\omega$  er:  $|\ \cdot \cdot \cdot$ , . ? / ` ~ " () ; < >

#### **Beispiel**:

Mustermann, Max E-Mail: max.mustermann@burgleitner-bestattungen.de Kennwort: Mx-2022\_Mstrmnn!

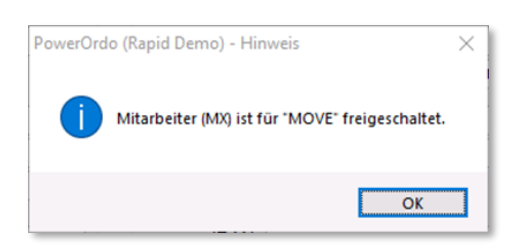

PowerOrdo bestätigt die Einrichtung des Zugangs.

War die erste Freischaltung erfolgreich, wird automatisch eine PowerOrdo Hintergrundarbeit *MOVE Datenaustausch* angelegt, die ab sofort den Datenaustausch zur MOVE App sicherstellt. Der Mitarbeiter kann sich jetzt mit diesen Daten in der MOVE App anmelden.

**Hinweis:** Haben Sie mehrere PowerOrdo Installationen im Einsatz, benötigen Mitarbeiter zurzeit für jede Installation eine separate E-Mail-Adresse zur Anmeldung in der MOVE App.

#### <span id="page-6-0"></span>**1.3 MOVE Zugang entziehen / sperren**

- Klicken Sie bei einem bereits freigeschalteten Mitarbeiter die Schaltfläche *MOVE Freischaltung*
- Es erscheint die Frage, ob die Freigabe aufgehoben werden soll

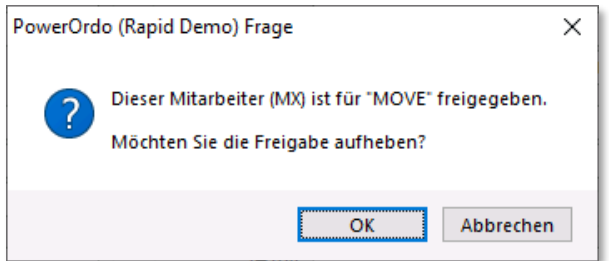

• Bestätigen Sie mit *OK*, damit der Zugang entzogen wird

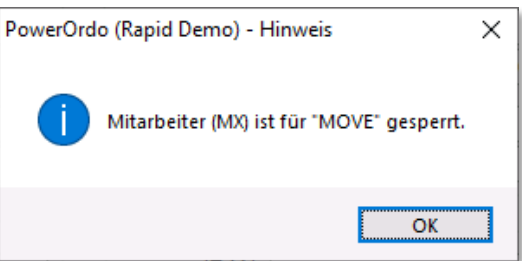

### <span id="page-6-1"></span>**2. Individuelle Einstellungsmöglichkeiten**

#### **Übermittlung von Terminen, Aufgaben und Informationen anpassen**

Legen Sie fest, ob in der MOVE App auch Termine einen Erledigt-Haken bekommen, ob bestimmte Termin- oder Checklisten-Einträge nur als Notiz oder unrelevante Informationen gar nicht übermittelt werden sollen.

• Gehen Sie in das Menü *Stammdaten* | *Aktionen* Hier sehen Sie alle Termine, Aufgaben und Informationen, die Sie in PowerOrdo verwenden können. Beachten Sie für die Übertragung in die MOVE App die Spalten *muss* und *MOVE Art*:

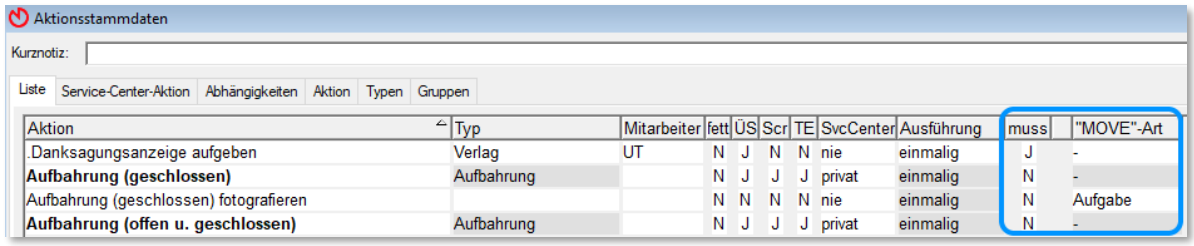

#### <span id="page-7-0"></span>**2.1 Standardverfahren für den Datenaustausch**

- o *muss* = J Aktionen MIT Erledigungsnachweis => *MOVE Aufgabe*
- o *muss* = N Aktionen OHNE Erledigungsnachweis => *MOVE Termin*

Hauptaktionen sind immer *MOVE Termine* Wird bei einer Hauptaktion *muss* = J gesetzt => *MOVE Termin* **und** *Aufgabe*

Von einem Termin abhängige Aktionen ohne Erledigungsvermerk, wie z. B. der Redner zur Trauerfeier, werden in der App als Information direkt im Termin angezeigt.

#### <span id="page-7-1"></span>**2.2 Mit der Spalte** *MOVE Art* **Standardverfahren übersteuern**

Sie haben die Möglichkeit festzulegen, ob eine Aktion in der MOVE App vom Standardverfahren abweichend als *Termin*, *Aufgabe*, *Notiz beim Sterbefall* oder gar nicht angezeigt werden soll.

#### **Folgende** *MOVE-Art-Werte* **stehen zur Auswahl:**

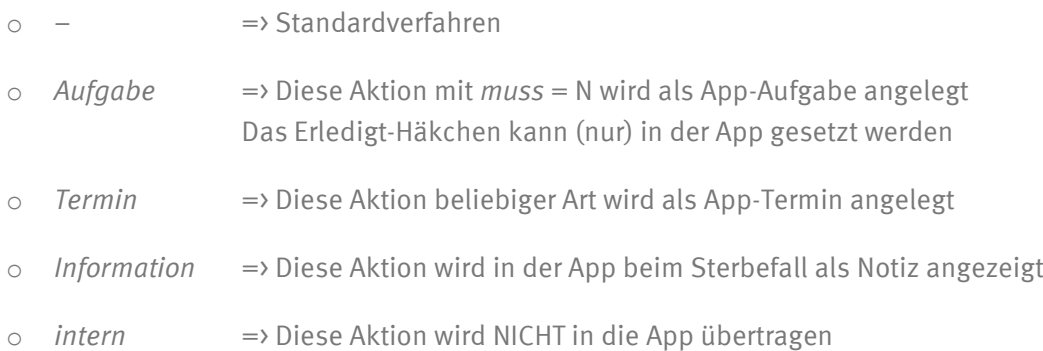

#### <span id="page-7-2"></span>**2.3 Anwendungsbeispiele**

- o Überführungen sollen in der App auch als abzuhakende Aufgabe angezeigt werden: *muss* = J einstellen
- o Urnenabholung soll in der App auch als Termin angezeigt werden: *MOVE Art* = *Termin* einstellen
- o Kaffeetafel soll in der App nur als Notiz beim Sterbefall zu sehen sein: *MOVE Art* = *Information* einstellen

## <span id="page-8-0"></span>**Ihr Ansprechpartner: Das gesamte Rapid Support-Team**

Sie haben noch Fragen zu powerordoMOVE? Dann rufen Sie uns an – wir helfen Ihnen gerne weiter!

**Telefon: +49 451 619 66-0**

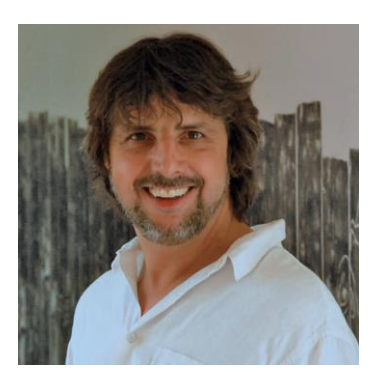

**Gunnar Doege** Leitung Kundenbetreuung

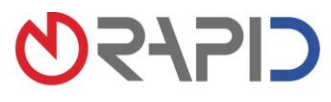

Rapid Data GmbH Unternehmensberatung | Ritterstraße 3 | 10969 Berlin | Tel. +49 30 208 98 17-40 | Fax +49 30 208 98 17-49<br>Standort Selmsdorf: An der Trave 7a | 23923 Selmsdorf | Tel. +49 451 619 66-0 | Fax +49 451 619 66-9